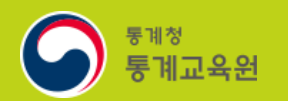

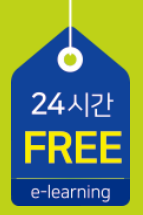

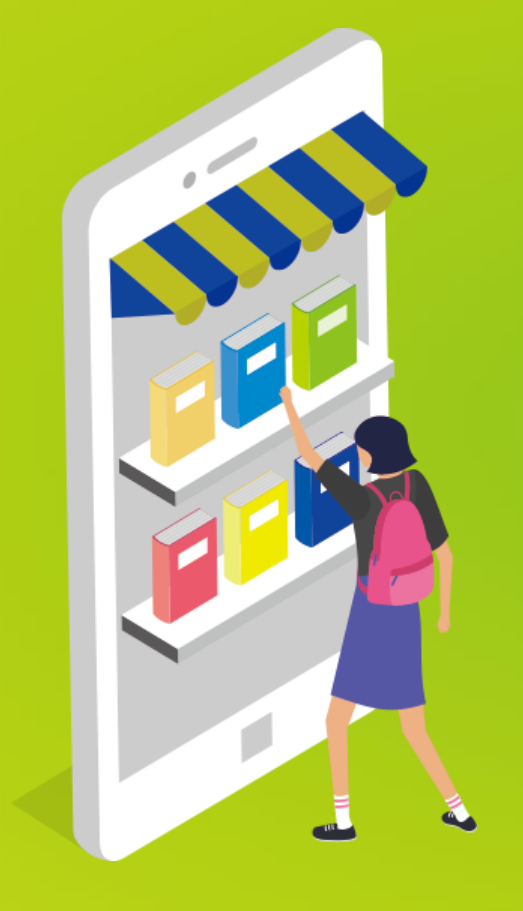

# 통계교육원 수강 절차

https://sti.kostat.go.kr

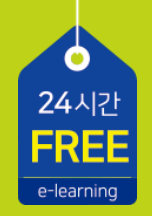

### C O N T E N T S

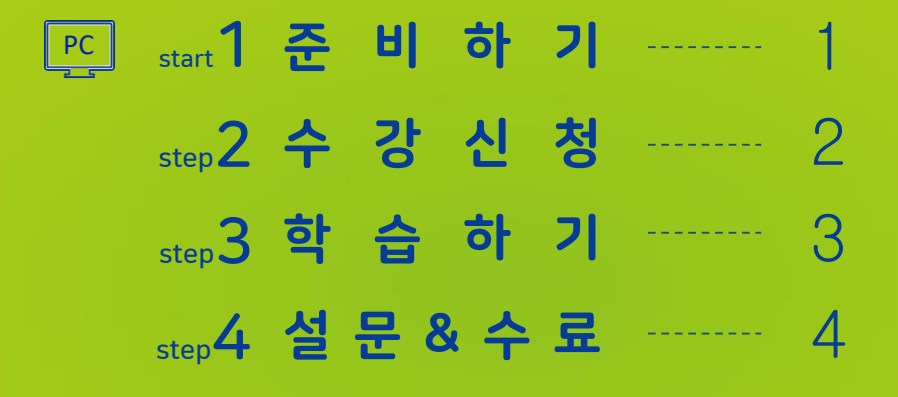

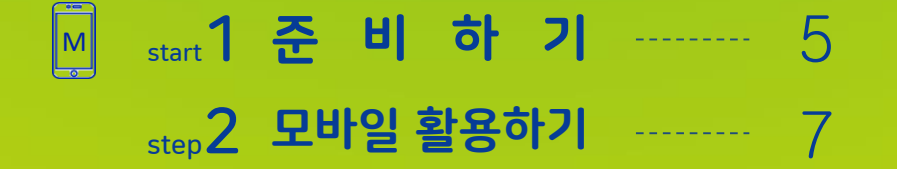

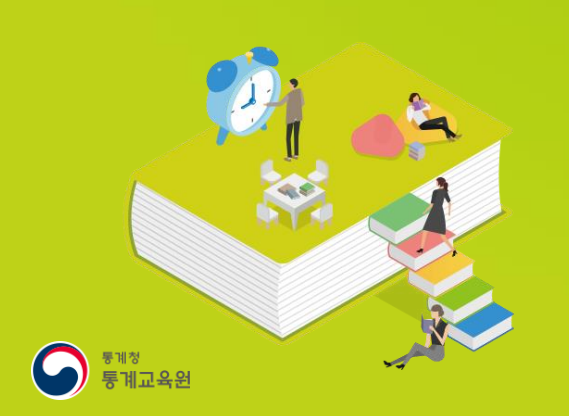

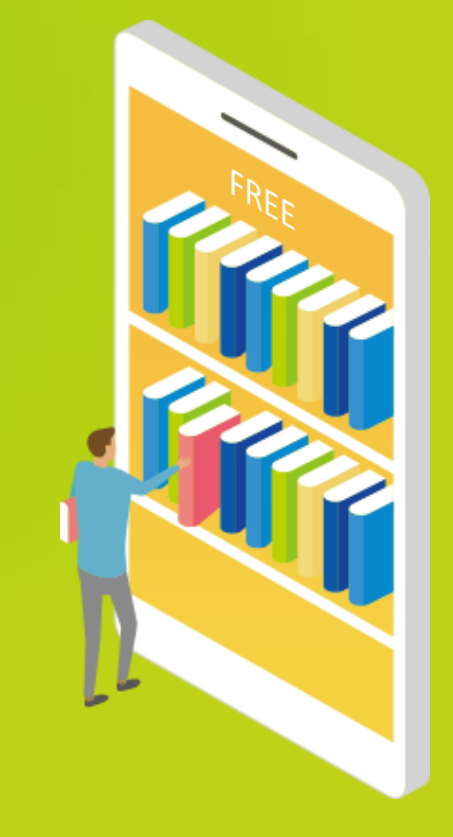

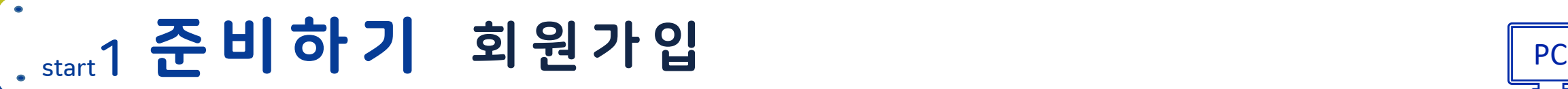

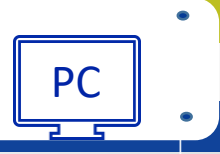

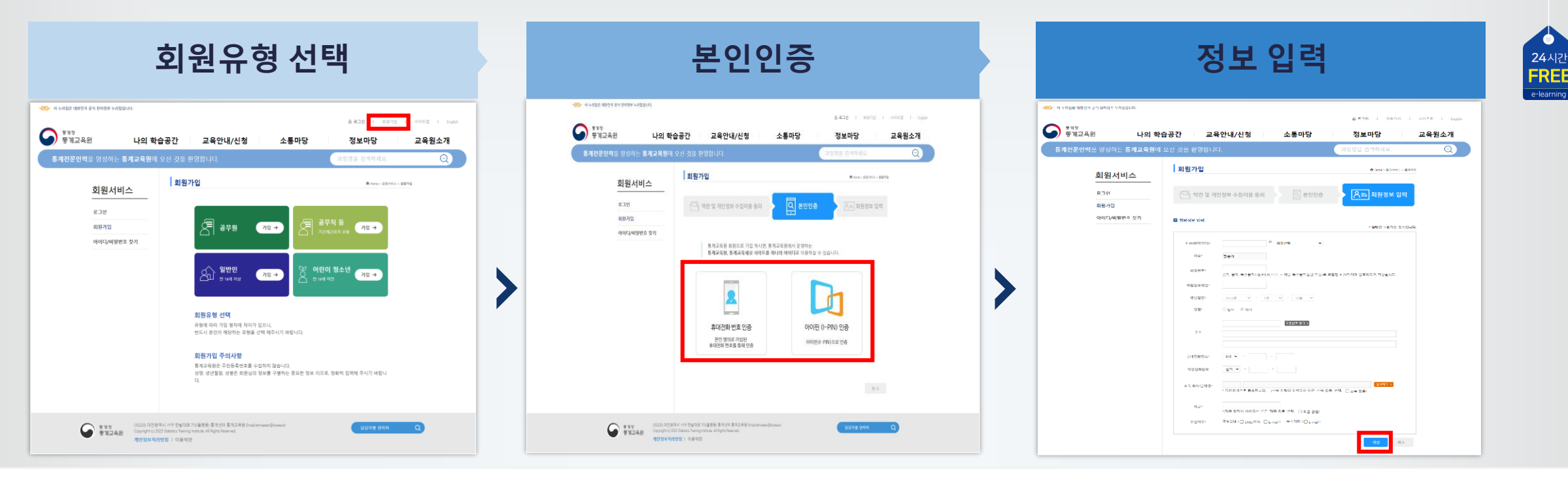

- 통계교육원 홈페이지[\(https://sti.kostat.go.kr\)](https://sti.kostat.go.kr/) 접속 후, 메인 화면 상단 **회원가입** 버튼 선택 1
- 회원유형(공무원, 공무직 등, 일반인, 어린이 청소년 중 택일)을 선택 2

※ 정부산하기관은 일반인으로 가입

- 약관 동의 후, 2가지 본인인증 방식 중 하나를 선택해 본인인증 진행 3
- 양식에 맞춰 회원정보 입력 후 **확인** 버튼 클릭 4

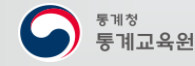

# . step2 수강신청 수강신청 및 개인정보확인

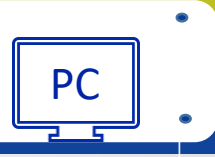

 $\begin{array}{c}\n 24 \text{ A} \\ \text{P} \\ \text{F} \\ \end{array}$ 

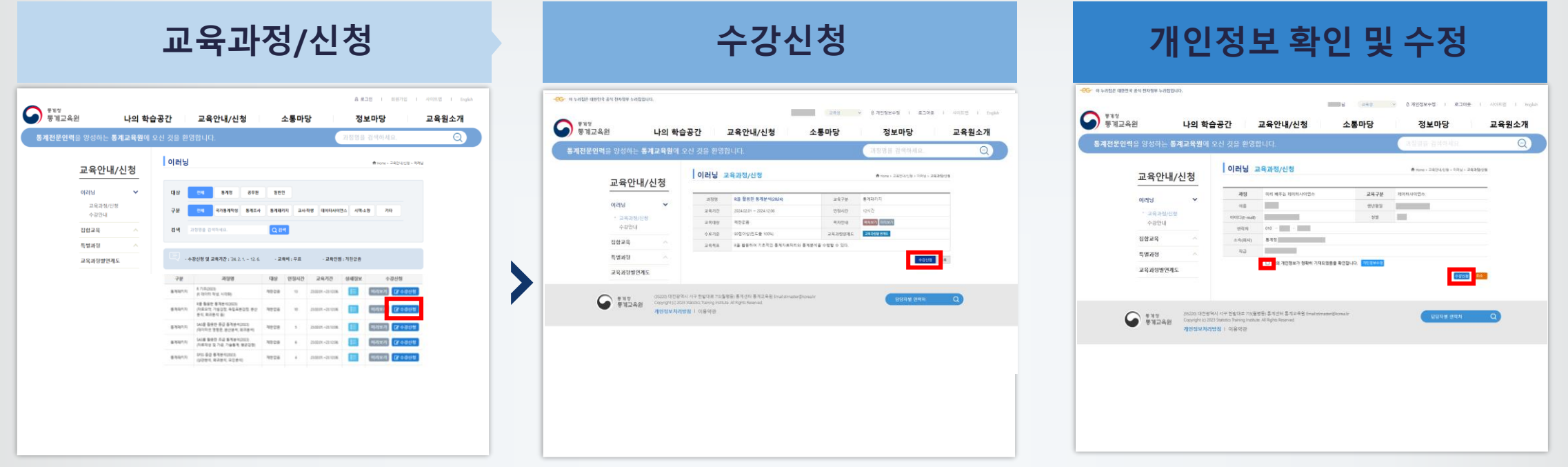

**교육안내/신청 > 이러닝 > 교육과정/신청** 메뉴에서 신청하고자 하는 과정의 **수강신청** 버튼 클릭 1

- 과정 개요 및 개인정보 확인 후 **수강신청** 버튼 클릭 2
- 개인정보 수정이 필요할 경우, **개인정보수정** 버튼을 클릭해 수정 후 **체크박스를 선택하여 수강신청** 진행 3

※ 수강신청 가능한 과정 수 및 수강인원 제한 없음

※ 수강취소는 **나의 학습공간> 수강신청확인/취소** 메뉴에서 가능(취소 시 수강이력 복구 불가)

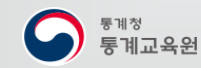

 $\bullet$ 

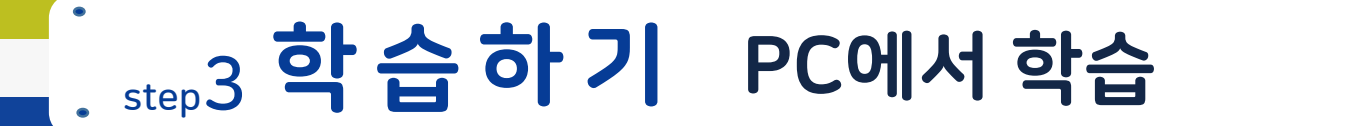

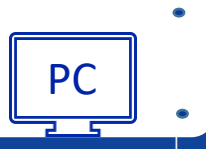

☆ 학습홈 | 학습방나가기 |-

2024.01.3

2020.02.1

|<mark>복습하기 - 옵시하기</mark><br>||작습전 - <mark>통시전</mark>

<mark>(프)</mark><br>학습시작 전 공지사항을 꼭 확인하시기 바랍니

공지사항 플레이어 사용설명/

자료방 강의도료

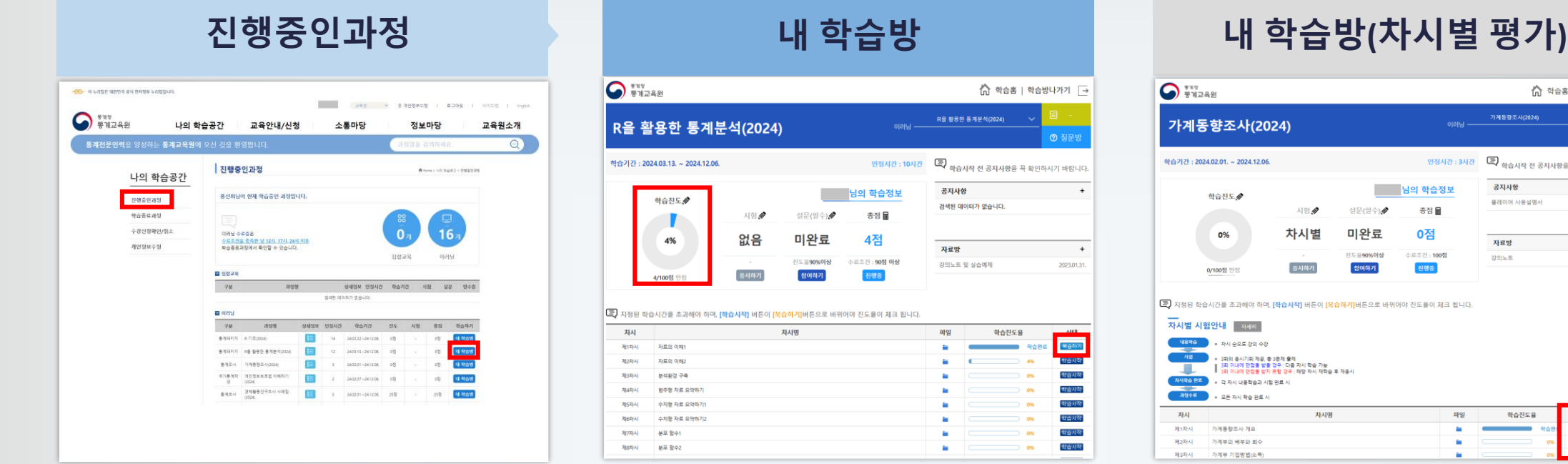

**나의 학습공간 > 진행중인과정** 메뉴에서 학습하고자 하는 과정의 **내 학습방** 버튼을 클릭해 학습방 입장 **※ 학습진도율 확인** : 콘텐츠를 끝까지 재생할 경우 **학습하기**에서 **복습하기**로 상태 버튼 변경 및 진도율 반영 ※ 강의노트 및 실습(예제)파일이 있는 과정은 차시명 오른쪽 파일이 아이콘 또는 자료방에서 첨부파일 다운로드 ※ 차시별 평가과정은 1차시 학습 후 1차시 시험응시 결과 만점 시 다음 차시 학습진행 ※ 반부패 청렴 시험평가 과정은 학습진도율 90% 이상 시 시험의 응시하기를 선택하여 응시

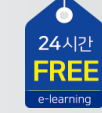

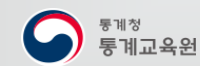

# . step4 설 문 & 수 료 설문 참여 및 수료증 출력

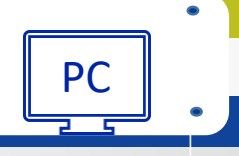

24시간<br>**FREE** 

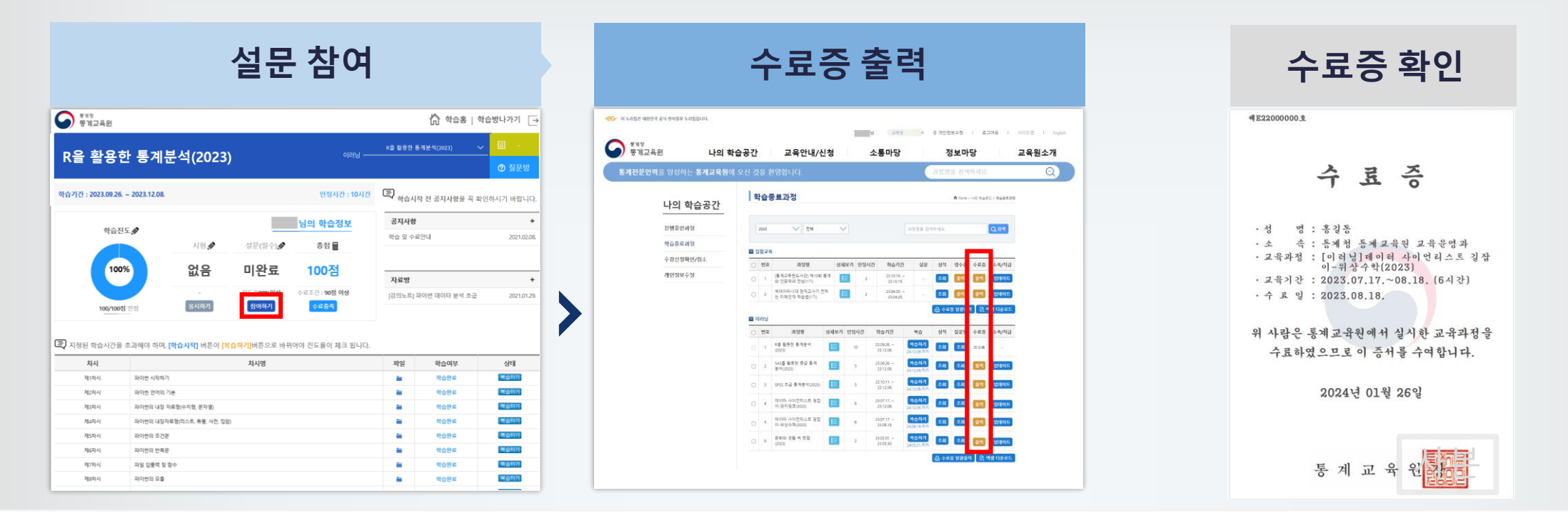

설문 항목의 **참여하기 > 설문시작** 버튼을 클릭해 설문 응답 1

**마이페이지 > 나의 학습공간 > 학습종료과정**에서 수료현황 확인 및 수료증 출력 2

※ 수료조건 충족일 12시, 17시, 24시 자동 수료처리

※ 과정 수료 후 1년간 복습 가능

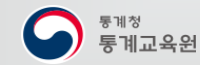

 $\bullet$ 

# . start 1 준 비 하 기 모바일 앱 설치① <sub>원스토어</sub> Matchest Matchest Matchest Matchest Matchest Matchest Matchest Ma

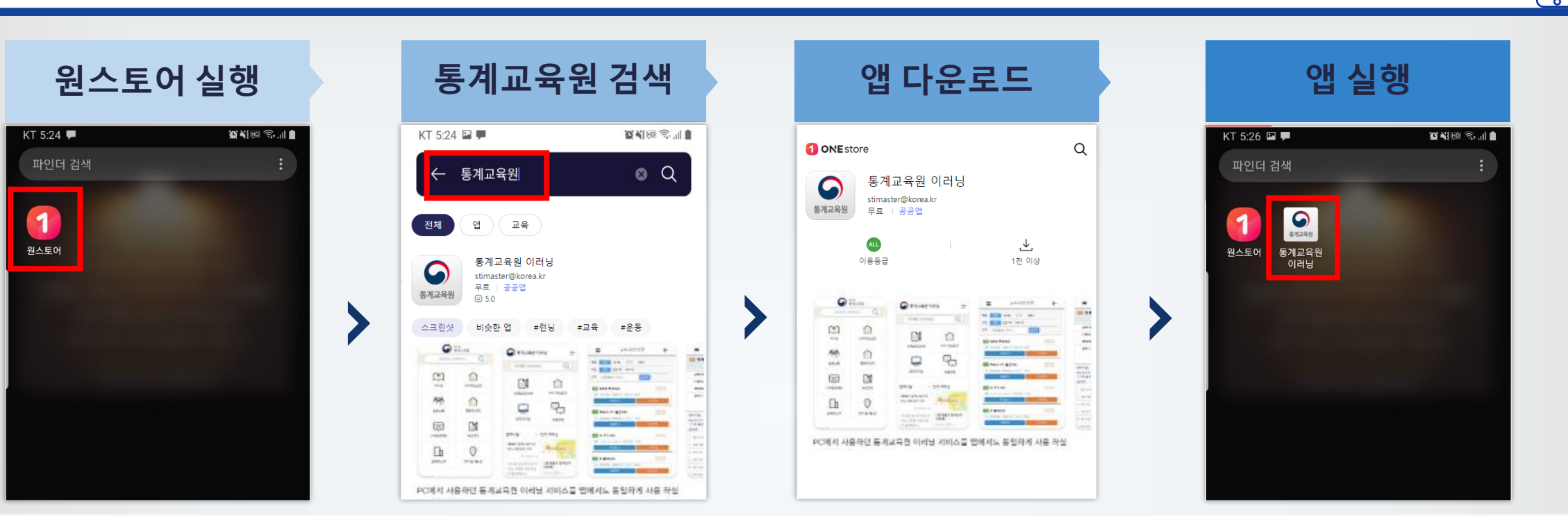

- <mark>1</mark> 안드로이드 <mark>원스토어</mark> 실행 (안드로이드 5.0이상 지원)
- 검색창에 '통계교육원' 입력 2
- **통계교육원 이러닝** 앱을 선택 다운로드 3
- 4 앱 실행

※ iOS(아이폰) 사용자는 웹 브라우저 주소창에 [https://sti.kostat.go.kr](https://sti.kostat.go.kr/)을 입력해 모바일 홈페이지로 이동

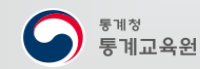

 $\bullet$ 

 $\begin{array}{c}\n 24 \text{ A} \text{P} \\
\text{F} \\ \text{F} \\ \end{array}$ 

# . start 1 준비하기 모바일앱 설치② 구글 Play 스토어 MM

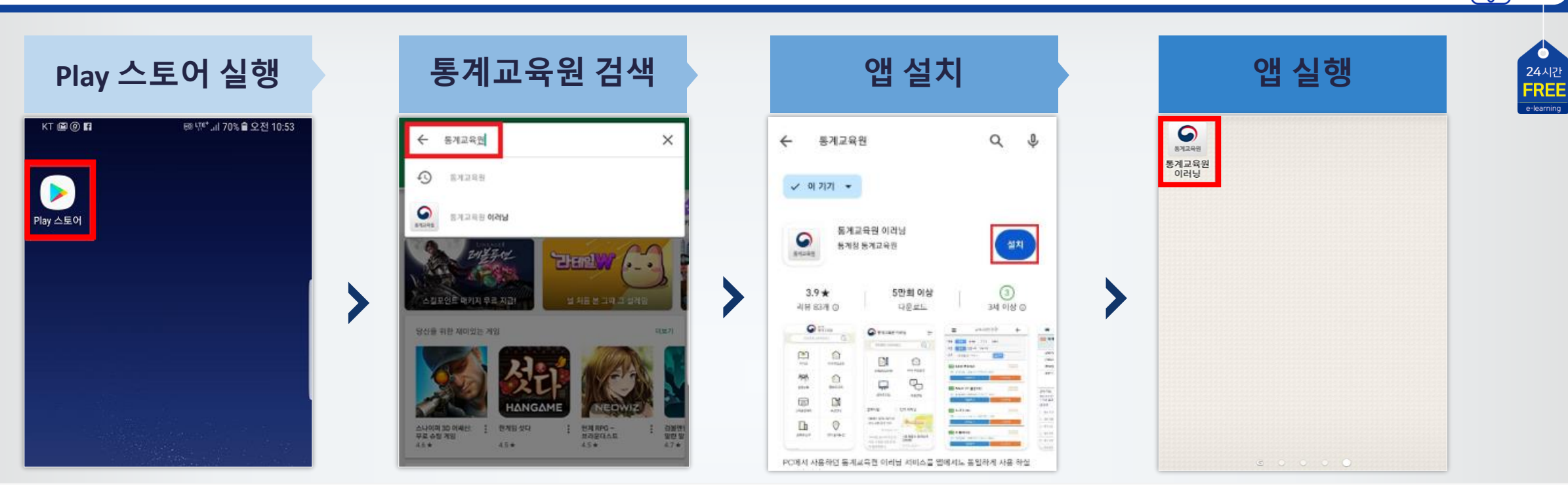

- 안드로이드 구글 **Play 스토어** 실행 (안드로이드 5.0이상 지원) 1
- 검색창에 '통계교육원' 입력 2
- **통계교육원 이러닝** 앱을 선택 설치 3
- 4 앱 실행

※ iOS(아이폰) 사용자는 웹 브라우저 주소창에 [https://sti.kostat.go.kr](https://sti.kostat.go.kr/)을 입력해 모바일 홈페이지로 이동

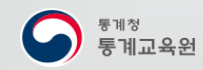

 $\bullet$ 

### $\bullet$ . step2 모바일 활용하기 모바일에서 학습 및 수료 확인

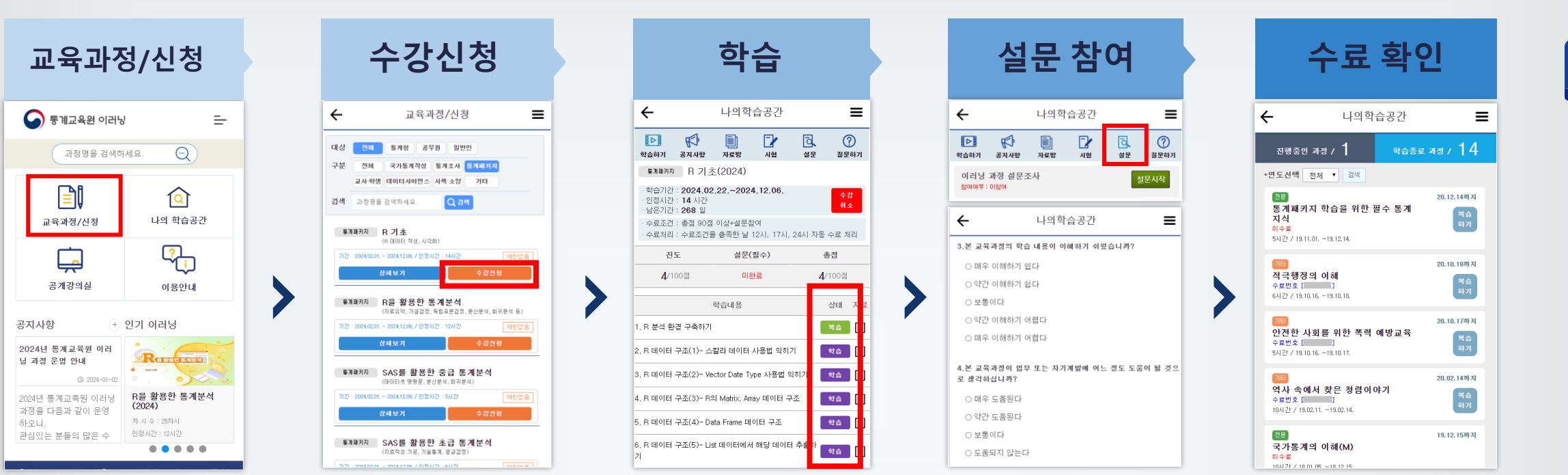

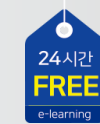

 $\overline{\ }$ 

#### 학습 완료 후 **설문시작** 버튼을 터치해 설문 응답

통계교육원 이러닝 앱 회원가입 및 로그인 후, **교육과정/신청** 선택

신청하고자 하는 과정의 **수강신청** 버튼 터치, 바로 학습 가능

- **나의학습공간>학습종료 과정** 메뉴에서 수료현황 확인 가능 ※ 수료조건 충족일 12시, 17시, 24시 자동 수료처리 5
- 통계교육원

1

2

3

4

**나의 학습공간>진행중인 과정**의 **내 학습방**에서 **학습** 버튼 터치, 콘텐츠를 끝까지 재생할 경우 **복습**으로 상태 버튼 변경

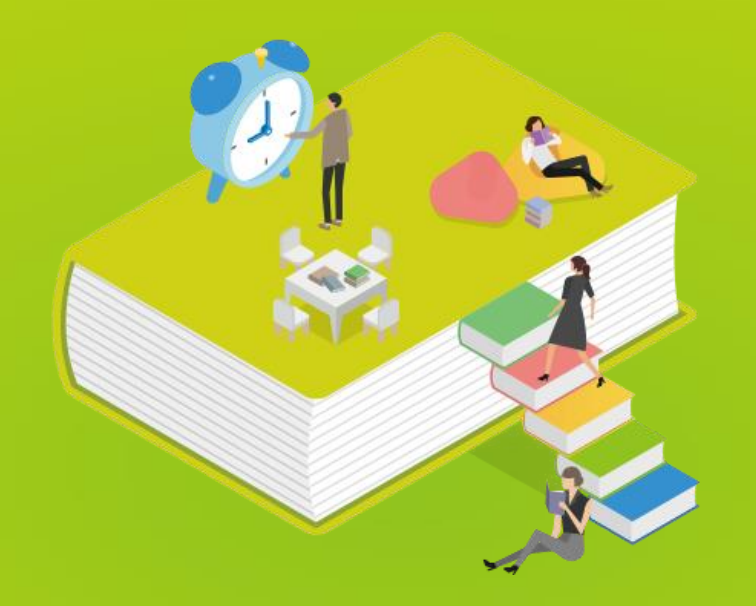

### 통계교육원 이러닝 지금 시작 해볼마요?

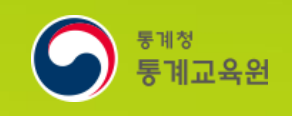

PC와 모바일 어디에서나 https://sti.kostat.go.kr